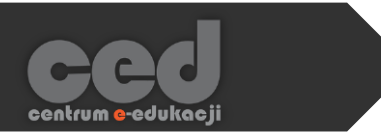

# Platforma DELTA

# Zakładanie i ustawianie kursu

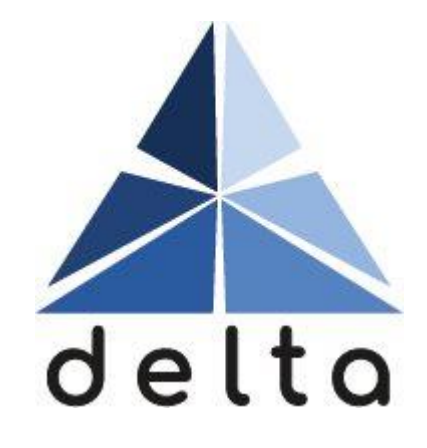

**Centrum e-Edukacji Politechniki Krakowskiej**

# **STEP**

# Spis treści

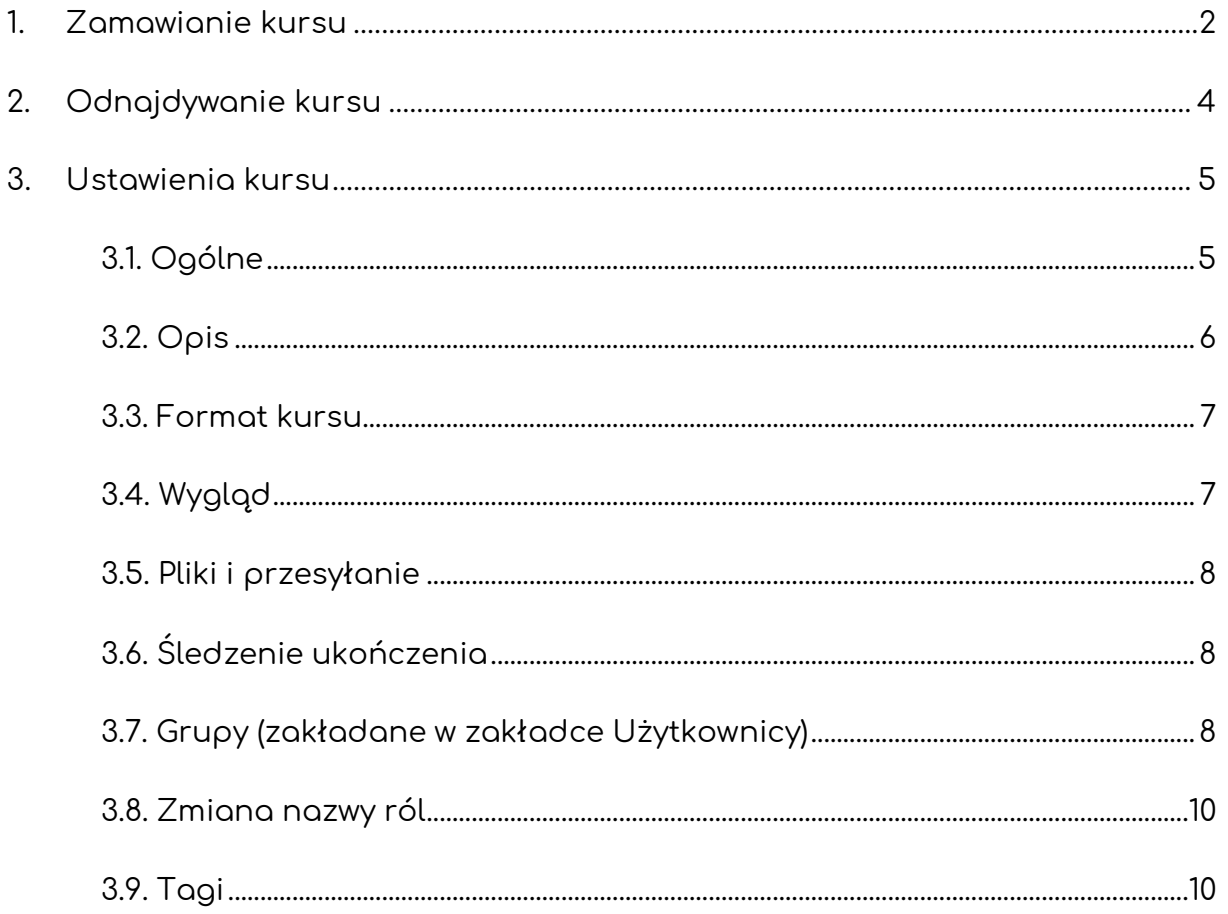

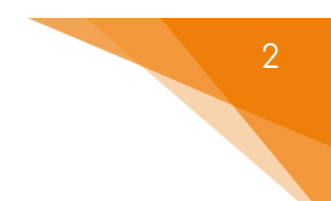

## <span id="page-2-0"></span>1. Zamawianie kursu

Po zalogowaniu się, każdy pracownik PK ma możliwość zamówienia kursu na platformie DELTA. W tym celu na stronie głównej, należy odnaleźć kategorię, w której chcemy umieścić swój kurs.

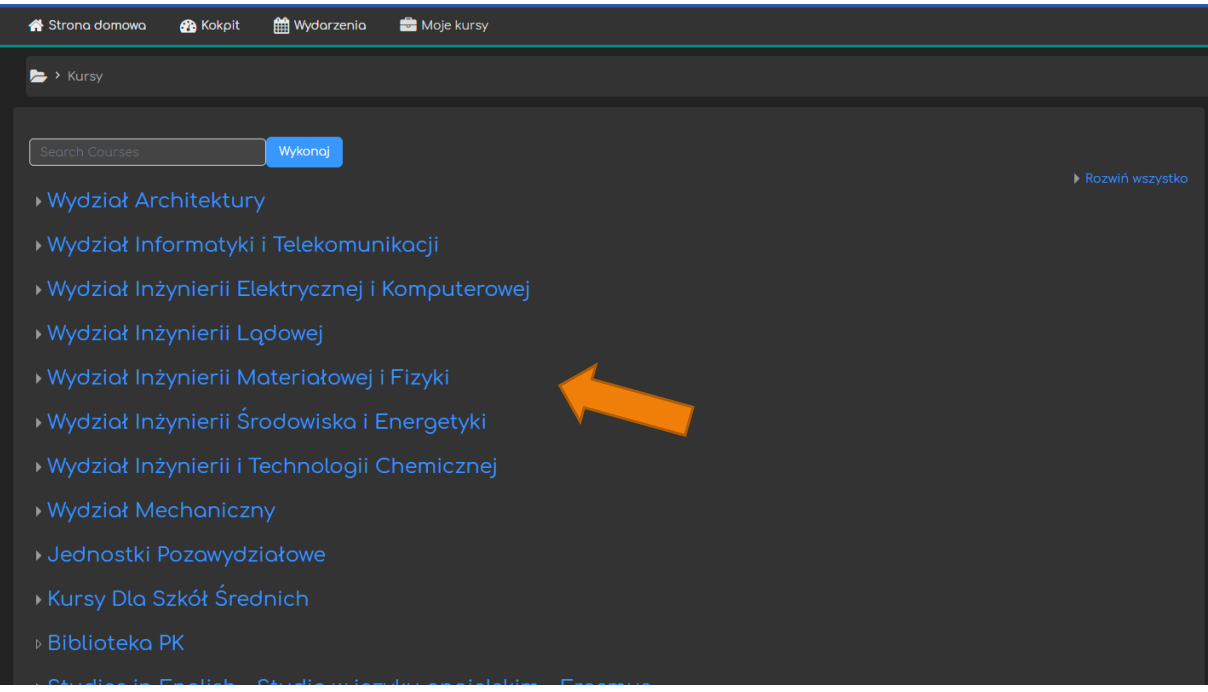

Po przejściu do wybranej kategorii, na dole strony należy kliknąć przycisk **Zamów kurs**.

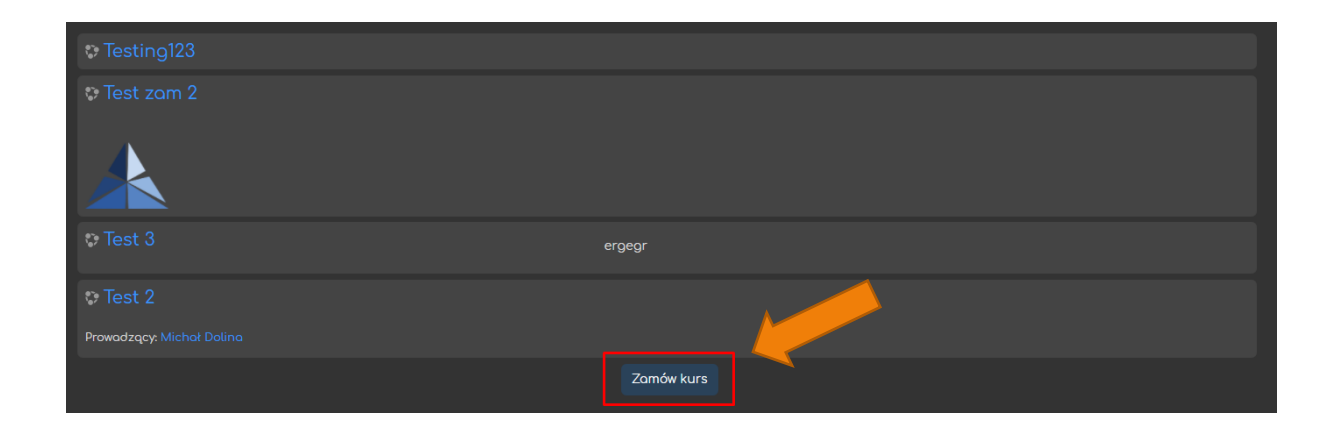

Następnie wypełniamy krótki formularz dotyczący podstawowych informacji na temat kursu:

- wpisujemy jego pełną i skróconą nazwę, która również powinna być charakterystyczna, ponieważ będzie wykorzystywana do odnalezienia kursu w zakładce **Moje kursy** oraz będzie się pojawiać w tematach maili wysyłanych z platformy,
- możemy ponownie zmienić kategorię, w której ma się znajdować,
- możemy dodać streszczenie, które będzie wyświetlane na liście kursów (może pomóc w odszukiwaniu konkretnego kursu),
- opcjonalnie wpisujemy również dodatkowe informacje dla administratora nt. zamawianego kursu (np. do czego kurs będzie wykorzystywany).

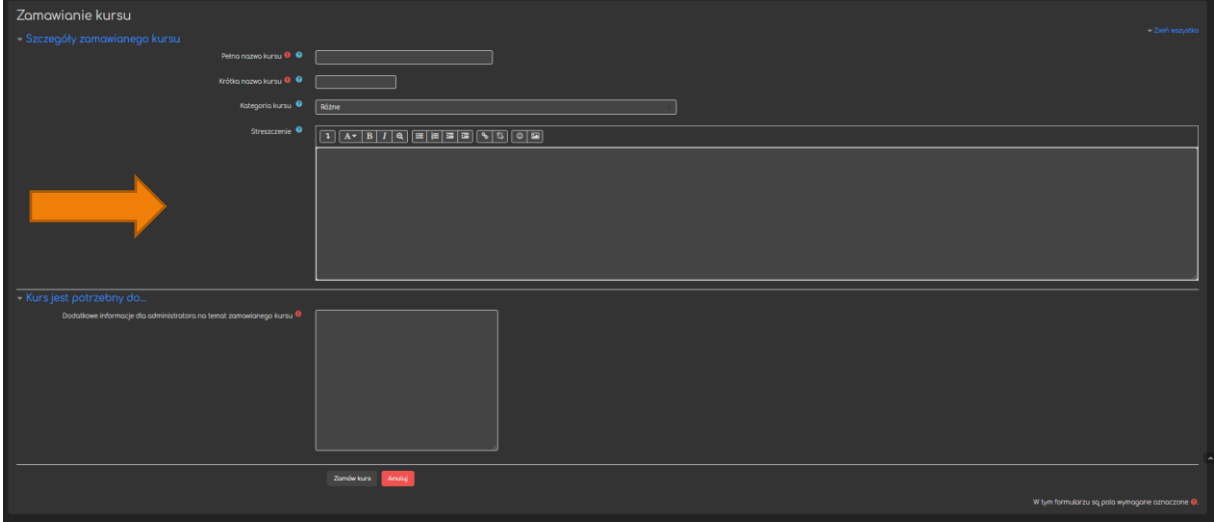

Po uzupełnieniu wszystkich danych, klikamy przycisk **Zamów kurs** i oczekujemy potwierdzenia przez system.

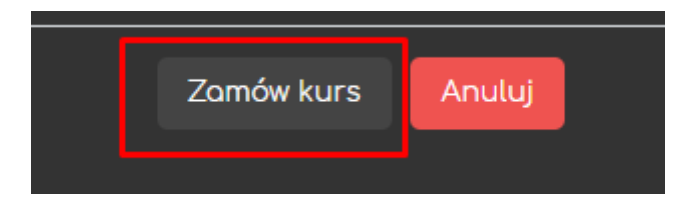

3

Gdy kurs zostanie zatwierdzony przez administratora, otrzymamy potwierdzenie na adres mailowy podpięty do naszego konta na platformie.

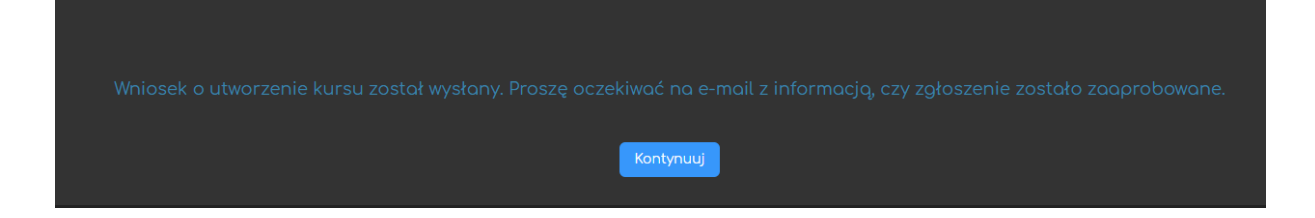

# <span id="page-4-0"></span>2. Odnajdywanie kursu

Po utworzeniu kursu, możemy go łatwo odnaleźć na podstawie skróconej nazwy w zakładce **Moje kursy**.

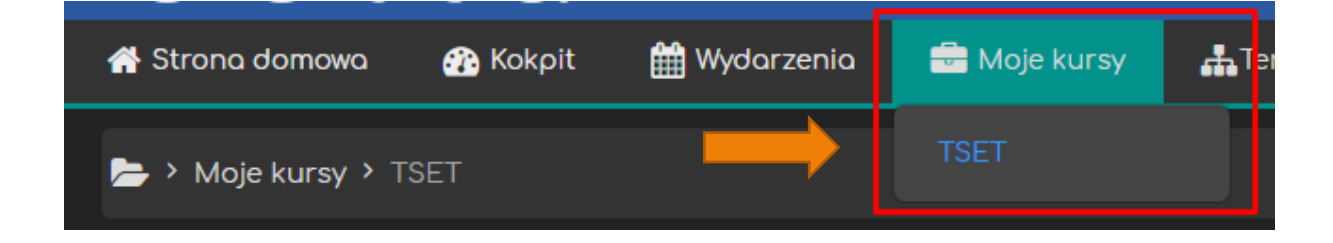

# <span id="page-5-0"></span>3. Ustawienia kursu

Utworzony kurs warto dostosować do naszych potrzeb i upodobań. W tym celu na stronie głównej kursu odnajdujemy **Trybik** i z rozsuwanego menu wybieramy przycisk **Edytuj ustawienia**.

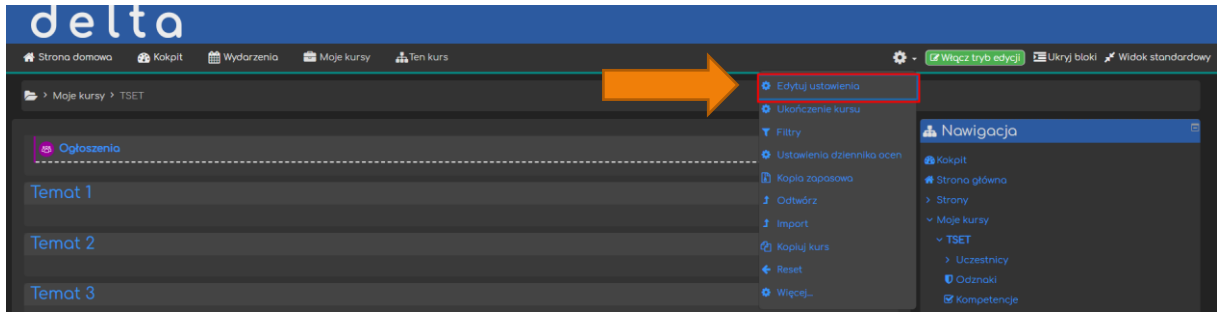

Przycisk **Edytuj ustawienia** znajdziemy także w bloku **Administracja** po lewej stronie ekranu.

Warto zwrócić większą uwagę na ten blok. Po wejściu do używanego w kursie zasobu (lub aktywności) w bloku **Administracja** pojawiają się opcje ustawień tego zasobu (lub odpowiednio aktywności).

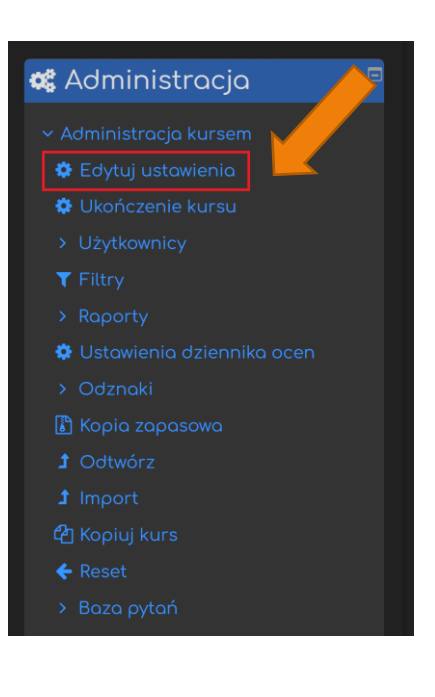

#### <span id="page-5-1"></span>3.1. Ogólne

Ustawienia ogólne kursu obejmują następujące elementy:

- **Pełną** lub **krótką nazwę kursu** (ponowna możliwość zmiany nazwy);
- **Kategorię** pozycję na liście kursów;
- **Widoczność kursu** na liście kursów (opcja ta pozwala nam np. ukryć kurs w trakcie jego tworzenia lub po jego zakończeniu);
- **Data rozpoczęcia kursu** data pierwszego tygodnia w formacie tygodniowym, najwcześniejsza data dzienników zajęć;
- **Data zakończenia kursu** wykorzystywana jedynie do raportów, po tej dacie zapisani użytkownicy NADAL mogą przeglądać kurs.

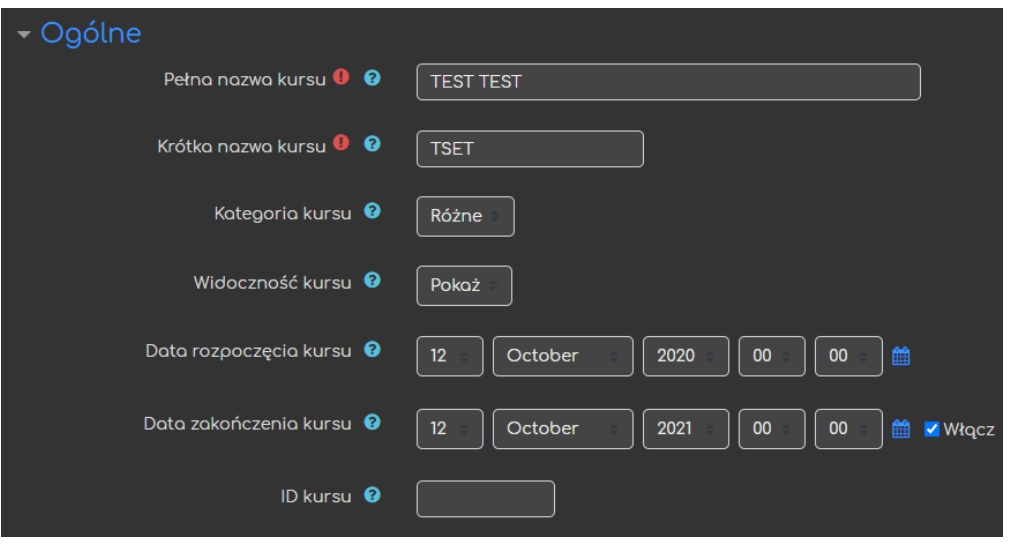

#### <span id="page-6-0"></span>3.2. Opis

W opcji opis możemy uzupełnić lub zmienić:

- **Podsumowanie kursu** czyli wspomniane wcześniej streszczenie kursu (opis wyświetlany na liście kursów);
- **Pliki podsumowania kursu** pliki wyświetlane razem z podsumowaniem lub obrazek, który będzie kafelkiem kursu w naszym kokpicie.

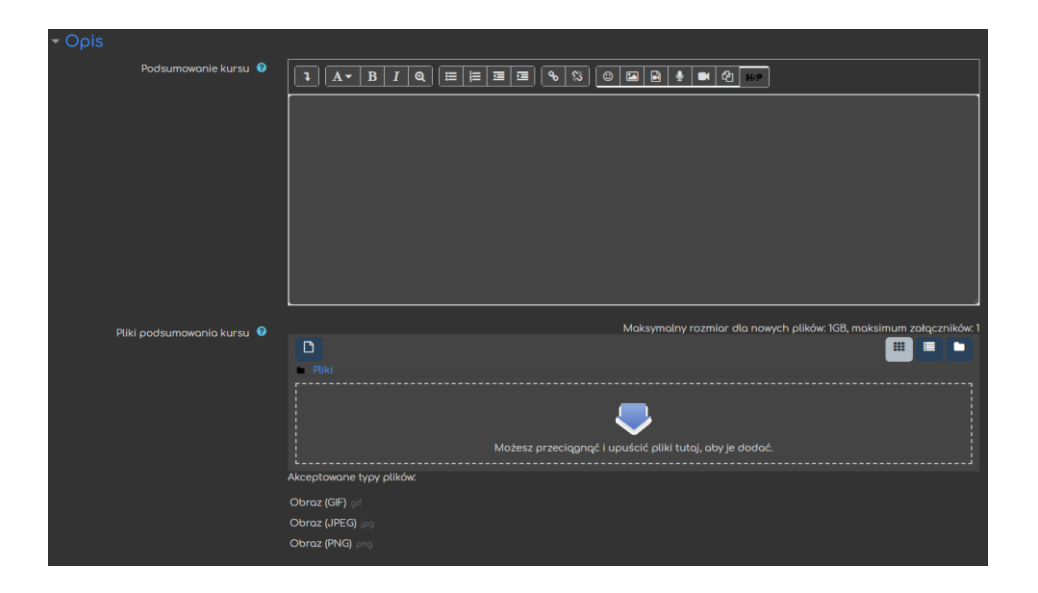

#### <span id="page-7-0"></span>3.3. Format kursu

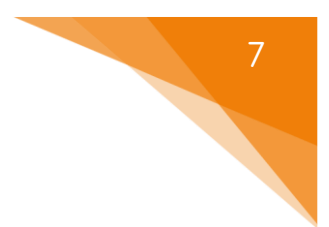

Do wyboru mamy cztery możliwe układy kursu:

- Pojedynczej aktywności (kurs = jedna aktywność)
- Towarzyski (forum)
- Tematyczny (sekcje kursu = temat)
- Tygodniowy (sekcje kursu = tygodnie)

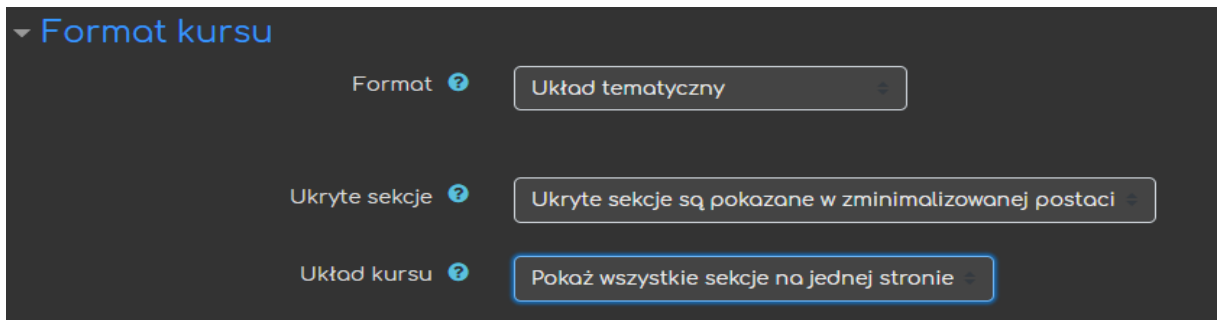

Najczęściej stosowany jest układ tematyczny, w którym kolejne sekcje odzwierciedlają tematykę zajęć, co można podkreślić ustawiając tytuł sekcji.

#### 3.4. Wygląd

<span id="page-7-1"></span>W tej sekcji możemy zmienić następujące ustawienia:

- **Wymuś język** możemy narzucić rodzaj języka, w jakim wyświetlany będzie kurs;
- **Wiadomości do pokazania** liczba wiadomości w bloku ogłoszeń;
- **Pokaż dziennik ocen studentom**;
- **Pokaż raport aktywności** udostępnianie raportu studentom (prowadzący zawsze ma dostęp do raportu).

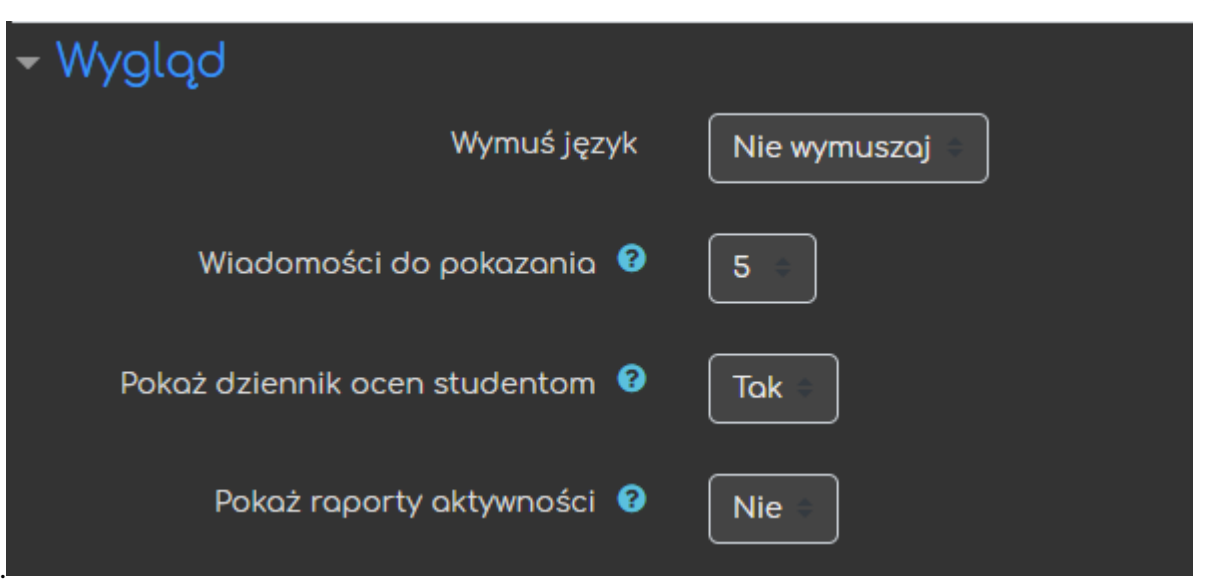

#### <span id="page-8-0"></span>3.5. Pliki i przesyłanie

W tym miejscu ustawiamy maksymalny rozmiar pliku, który może przesłać student.

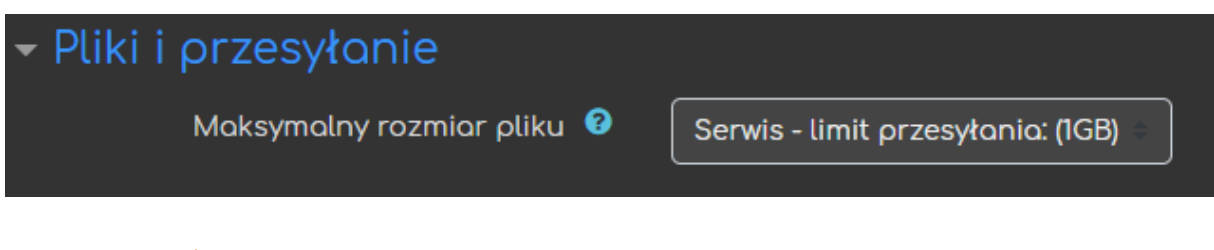

## <span id="page-8-1"></span>3.6. Śledzenie ukończenia

Włączenie tej opcji pozwala na śledzenie postępów na stronie śledzenia postępów, jak i w ustawieniach aktywności.

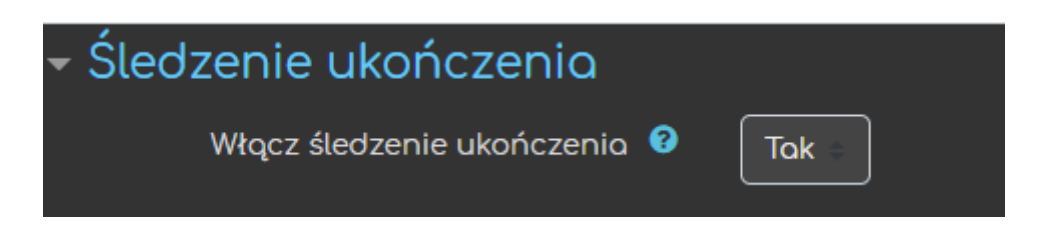

# <span id="page-8-2"></span>3.7. Grupy (zakładane w zakładce Użytkownicy)

W tym miejscu możemy zmienić ustawienia związane z grupami:

• **Tryb grup**:

8

- **Brak grup**,
- **Osobne grupy** każda grupa widzi tylko siebie, ale nie widzi pozostałych,
- **Widoczne grupy** członkowie każdej grupy pracują wspólnie w ramach swojej grupy, ale widzą także inne grupy.
- **Wymuś istnienie grup** ustawienie odnoszące się do poszczególnych aktywności. Jeśli wybierzemy wymuszanie grup, każda aktywność będzie wykonywana w grupach, niezależnie od pojedynczych ustawień w poszczególnych aktywnościach.
- **Domyślna grupa nadrzędna** możemy wybrać jedną grupę nadrzędną spośród istniejących grup.

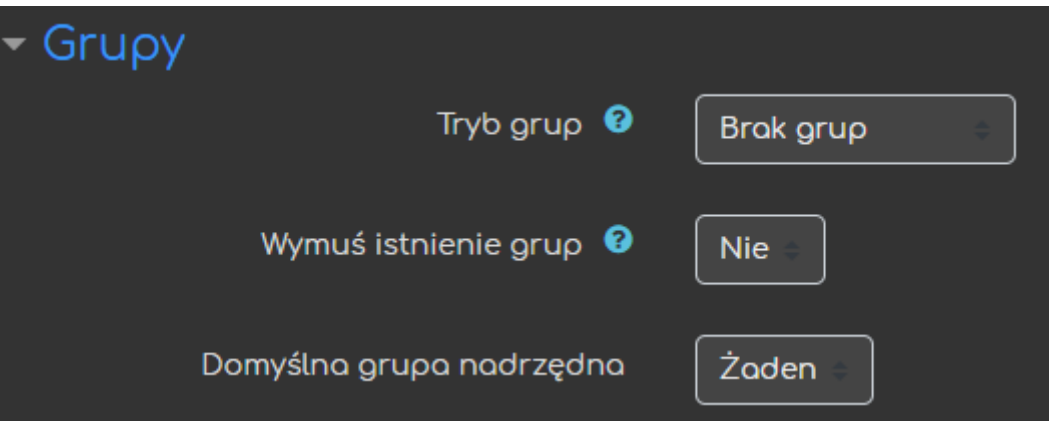

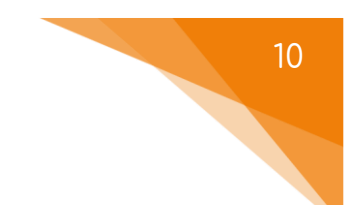

#### <span id="page-10-0"></span>3.8. Zmiana nazwy ról

Zmiana nazwy ról to ustawienia czysto estetyczne, pozwalają na nadpisanie NAZW ról wewnątrz naszego kursu.

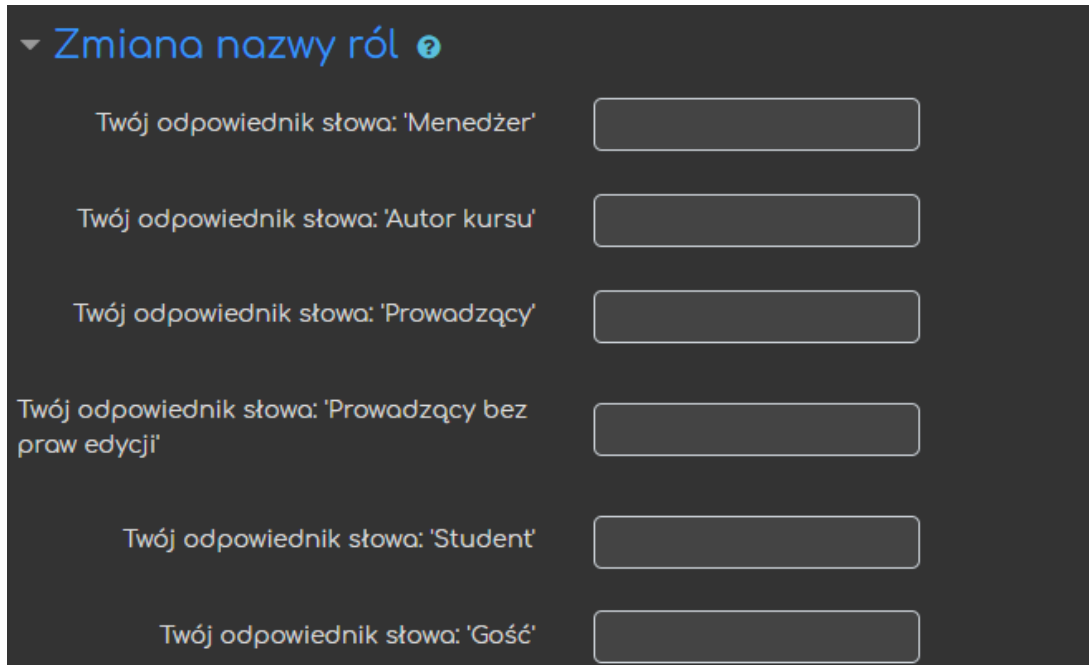

#### <span id="page-10-1"></span>3.9. Tagi

Ustawienie tagów pozwoli na wyszukiwanie naszego kursu w wyszukiwarce po podanych przez nas hasłach.

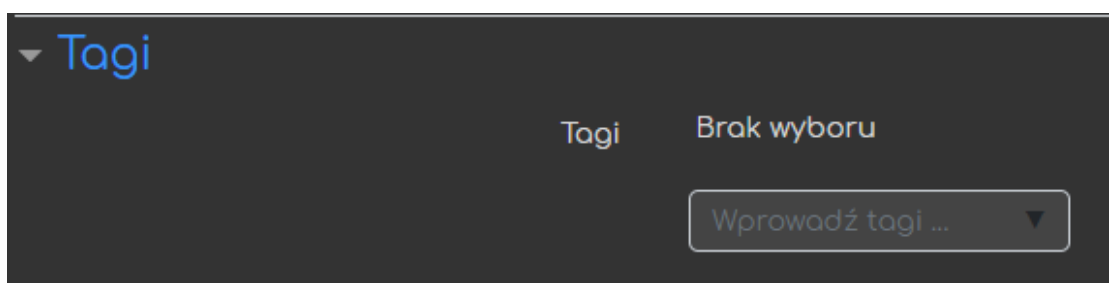

Po ustawieniu wszystkich zmiennych klikamy przycisk **Zapisz i wyświetl**, aby zostały one wprowadzone.

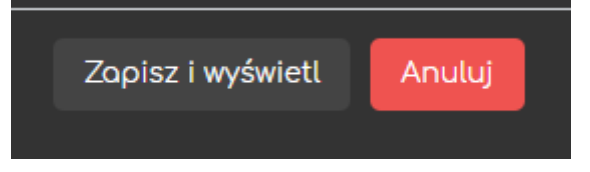

#### Poradnik powstał w

**Centrum e-Edukacji Politechniki Krakowskiej**

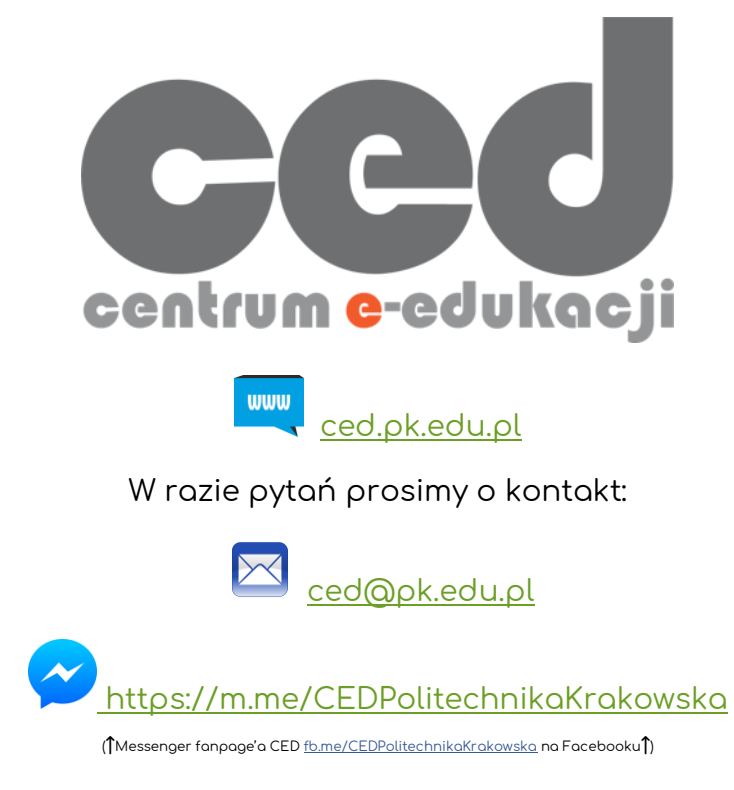

11